# **ADSI Web Portal Instructions**

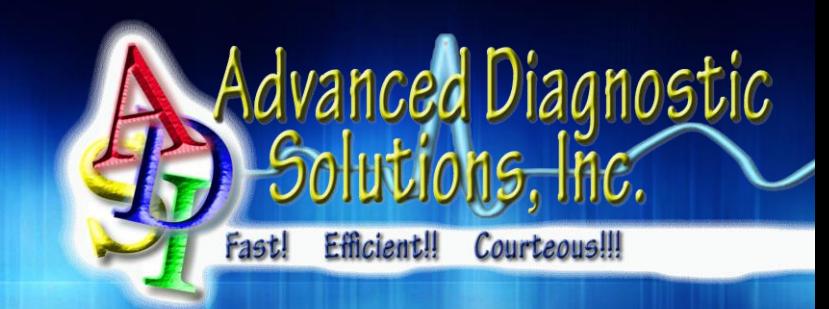

#### **How to initiate an Overnight Oximetry Request**

- 1. After receiving a prescription, simply fax to our central intake department for processing along with the patient's demographics and insurance information.
- 2. Once we receive this request, ADSI will review & validate the order. At this point, it will be entered into your secure web account and the patient will appear in your "Queue" under the "Print AOB/Upload Oximeter" section until that patient has tested and your office has uploaded the oximeter data for processing.

## **Fax all orders to;** *ADSI Intake: (727) 264 – 2117*

#### **Printing the Assignment of Benefits (AOB)**

- 1. Login to our web portal and proceed to the "Queue". After hovering over the "Queue", click on the "Print AOB/Upload Oximeter" from the drop down menu.
- 2. Find the patient you wish to print the AOB for and click on the "AOB" link for that patient. Another window will pop-up with a pre-filled patient AOB for you to print and have the patient sign. Once signed, fax to our office for processing.

#### **Uploading the Oximeter Data**

- 1. To upload your oximeter, you will proceed to the "Queue" and click the "Print AOB/Upload Oximeter" link from the drop down menu. From here you will follow the next few screens to upload the oximeter data to our HIPAA secure servers for processing.
- 2. After the upload process has completed, you will be redirected to the "Pending IDTF Verification" page where you can view a Preliminary Report or edit patient data.
- 3. If you have any issues when uploading, simply go to the following link below, follow the onscreen instructions & contact our office and provide us your Client ID that was provided through Techinline Remote Assistance.

### *[www.advdiagnostic.com/TechSupport](http://www.advdiagnostic.com/TechSupport)*

#### **Printing/Viewing the Oximetry Report**

- 1. All reports are processed within 5 15 minutes once your oximeter has been uploaded. To ensure this, please have all paperwork faxed to our office prior to uploading your oximeter.
- 2. Proceed to the "Results" section and the click the "Oximetry Results" link. From here you can view, print or save the oximetry report. All reports are faxed by our office to the ordering physician immediately after it has been reviewed & released by our techs.

#### **ADSI Corporate**

6125 Sherwin Drive Port Richey, FL 34668-6751 V: (352) 293-2810

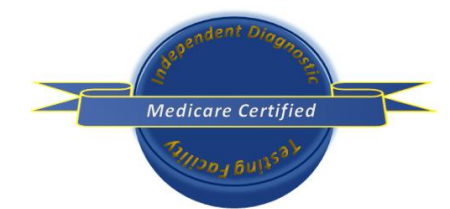

**ADSI – IDTF West** 1900 S Norfolk Street, Ste 350 San Mateo, CA 94403-1171 V: (877) 566-7815